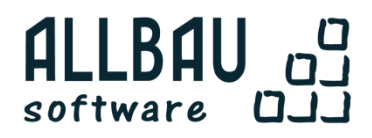

# ALLCHECK **Установка и обновление**  ReadMe

Издание №5

## СОДЕРЖАНИЕ

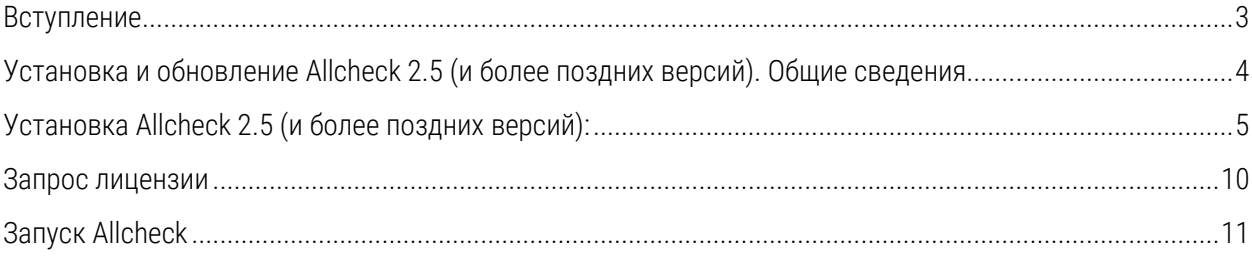

## **КОНТРОЛЬ ПРОЕКТНЫХ РЕШЕНИЙ И ВІМ МОДЕЛЕЙ В** ЭКСПЕРТНОЙ СИСТЕМЕ

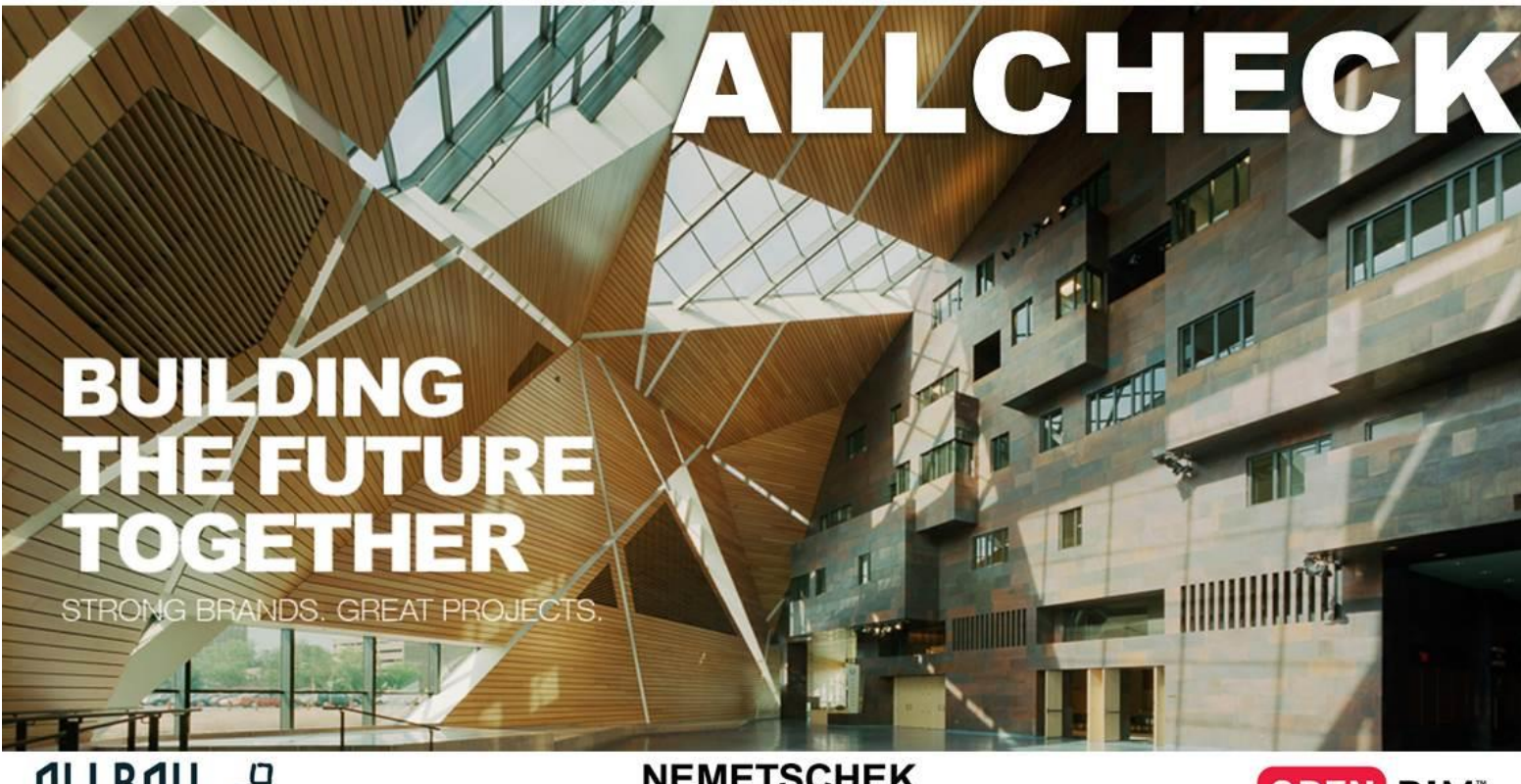

**NEMETSCHEK** GROUP

**OPEN BIM** 

# **Уважаемый пользователь, спасибо за выбор Allcheck!**

Ниже Вы найдете инструкции, которые помогут Вам с установкой и запуском Allcheck.

Ваши вопросы, предложения и пожелания присылайте в службу поддержки **Allbau Software GmbH**  [hotline@allbau-software.de](mailto:hotline@allbau-software.de)

## **1. Установка и обновление Allcheck 2.5 (и более поздних версий). Общие сведения:**

1.1) Плагин Allcheck входит в установку rusaddon201x-х\_vx.xx.exe, а так же может поставляться в виде отдельных дистрибутивов.

1.2) Запросить актуальный дистрибутив Allcheck Вы можете на [сайте](http://www.allbau-software.com/index.php/component/rsform/form/20-trialnaya-versiya-allcheck.html) или в [службе технической](mailto:hotline@allbau-software.de)  [поддержки](mailto:hotline@allbau-software.de).

1.3) При установке Allcheck, удаление более ранних версий Allcheck, а так же сопутствующих файлов не является обязательным.

1.4) В поставке Вы получите 2 установочных файла:

Первый для установки самого плагина, например:

Allcheck by Allbau Allplan Multilnstaller v2.5.0.exe

Второй – для установки сборки правил, например:

13 Allcheck(Rules) by Allbau Allplan v2.5.0.exe

\* Установленная сборка правил будет доступна для Allcheck 2.4.x и более поздних версий, установленных на ПК. В т.ч. для Allcheck под Allplan Precast.

1.5) Если на Вашем ПК уже установлен Allcheck 2.4.х или Allcheck 2.5.х, то при установке Allcheck под такую же версию Allplan или Allplan Precast Вы получите уведомление с предложением о переустановке или обновлении. Если Вы хотите переустановить или обновить ранее установленную версию, то подтвердите запрос в таком окне, кликнув «Да».

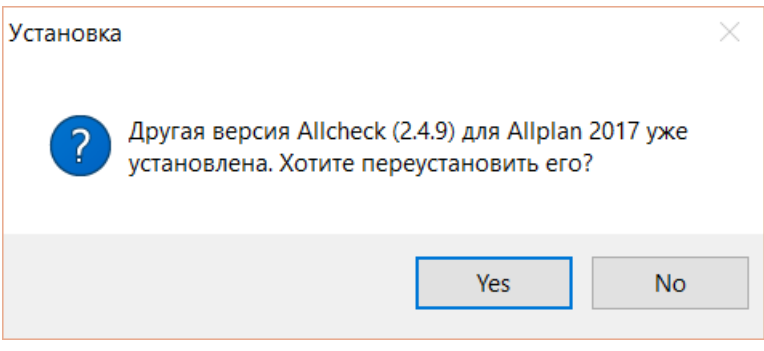

## **2. Установка Allcheck 2.5 (и более поздних версий):**

- 2.1) Закройте все приложения Allplan или Allplan Precast, если они запущены.
- 2.2) Запустите файл инсталлятора Allcheck с правами администратора.
- 2.3) Выберите язык установки и подтвердите нажатием «ОК»:

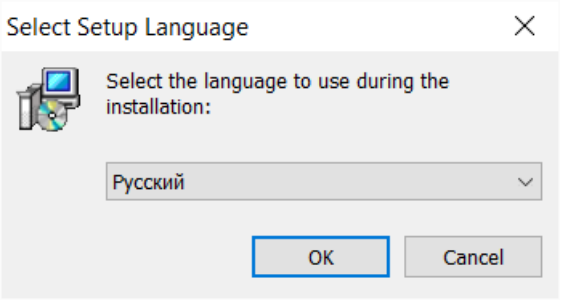

\* Выбор языка не влияет на язык Allcheck в пользовательском интерфейсе. Он будет соответствовать выбранному языку в Allplan или Allplan Precast. Так, для русского – русский, для немецкого – немецкий, для английского и других языков – английский.

2.4) Выберите версию Allplan или Allplan Precast, для которой необходимо установить Allcheck (одновременно возможна установка только одной версии). Так же выберите тип лицензии, которую Вы планируете использовать (локальная или серверная).

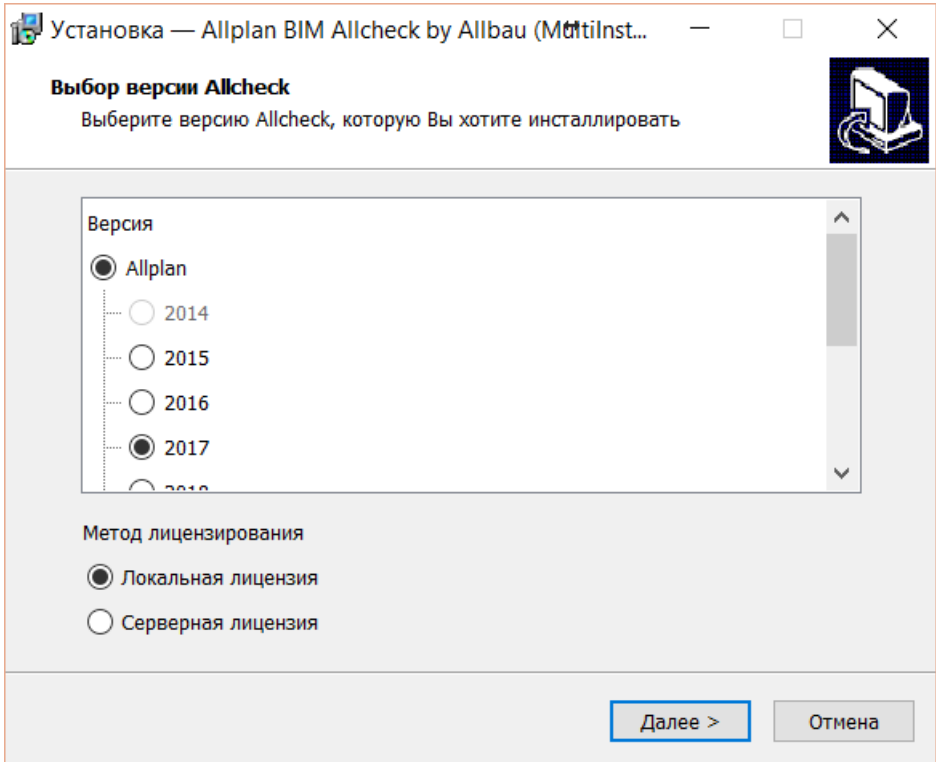

Если какая-то версия Allplan или Allplan Precast не установлена на Вашем ПК, то ее выбор для установки будет не доступным.

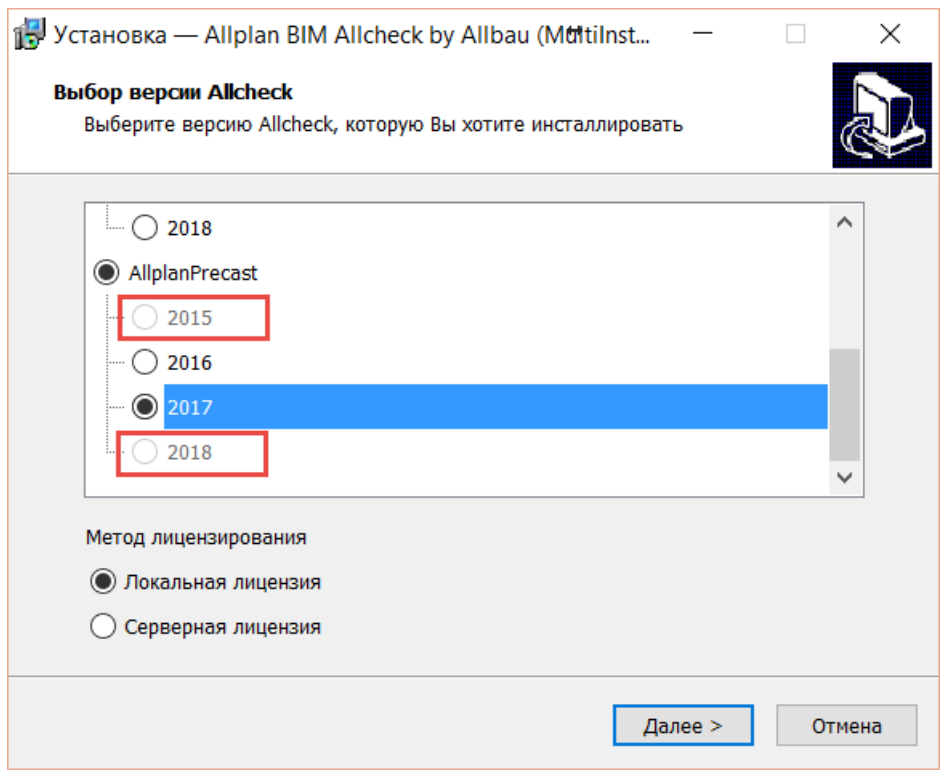

2.5) Выберите тип установки:

Только плагин – если Вы хотите установить только плагин Allcheck без справки и тестового проекта;

Полная установка - если Вы хотите установить все, включая плагин Allcheck, а также справочные и тестовые материалы;

Выборочная установка – для ручного выбора устанавливаемых компонентов.

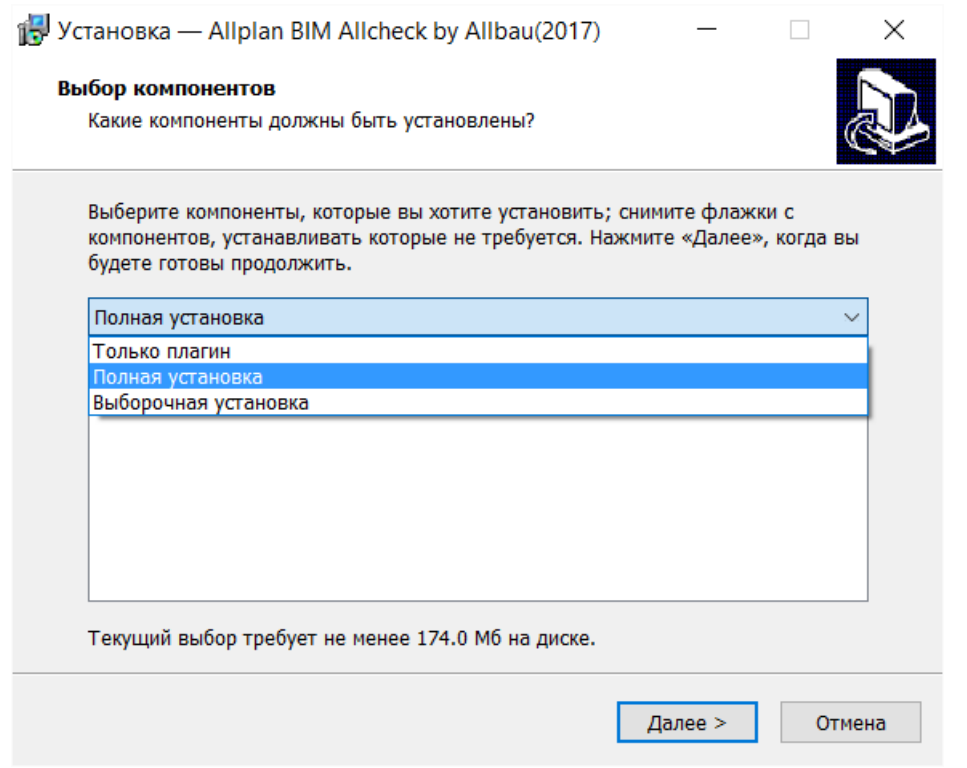

Справку и данные для тестов Вы сможете найти после установки по следующему пути: c:\Program Files\Allplan\Allplan{Precast}2017\Hlp\1049\ Allbau Software\Allcheck\

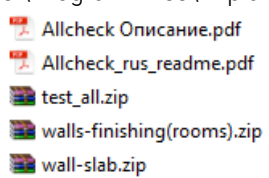

Плагин Allcheck будет установлен в папку Программ Allplan или Allplan Precast.

#### 2.6) Нажмите «Установить»:

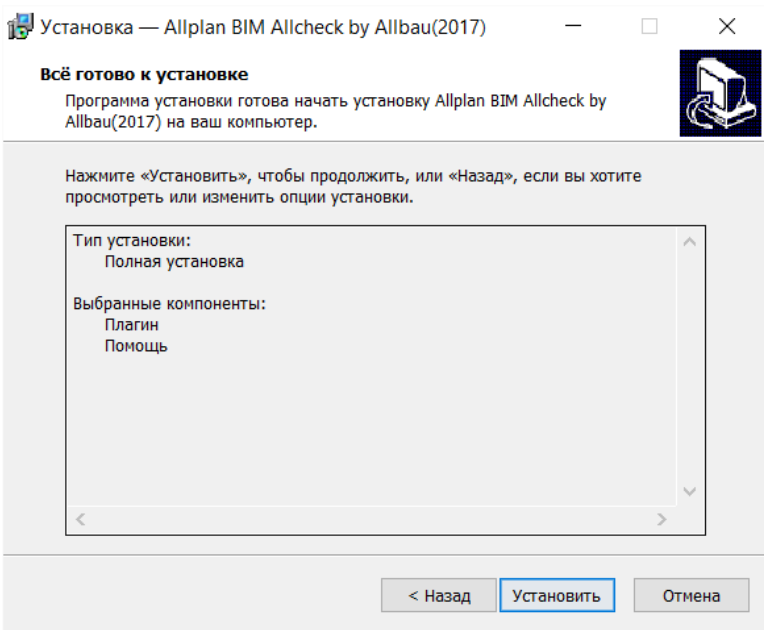

2.7) После завершения установки Allcheck Вы можете прочитать описание плагина, если оставите активным выбор, как на следующем скриншоте:

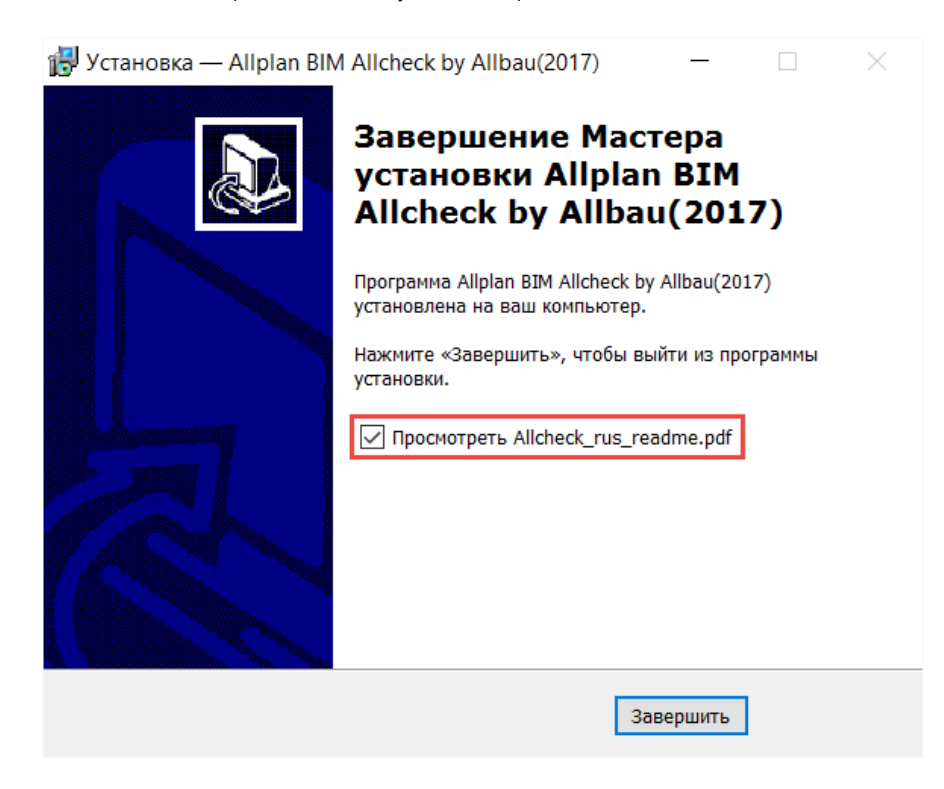

Затем нажмите «Завершить».

2.8) Запустите файл инсталлятора Allcheck(Rules) с правами администратора.

2.9) Выберите язык установки как в п.2.3.

2.10) Если на Вашем компьютере ранее была установлена другая сборка правил, то Вы получите подобное сообщение:

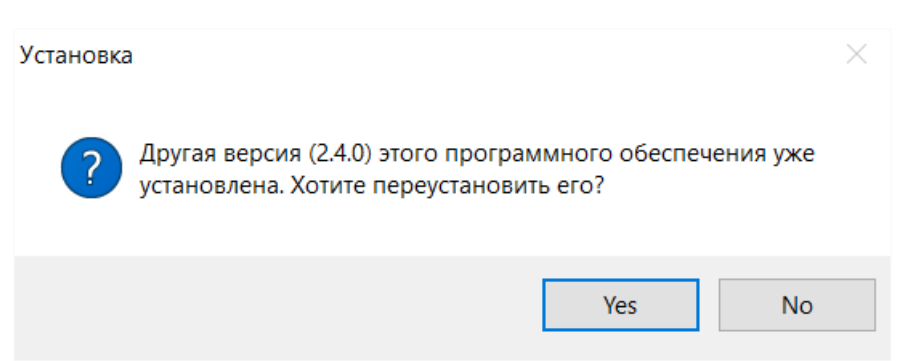

В таком случае, для обновления или переустановки подтвердите выбор, нажав «Да».

2.11) Выберите путь для установки\* и нажмите «Установить»

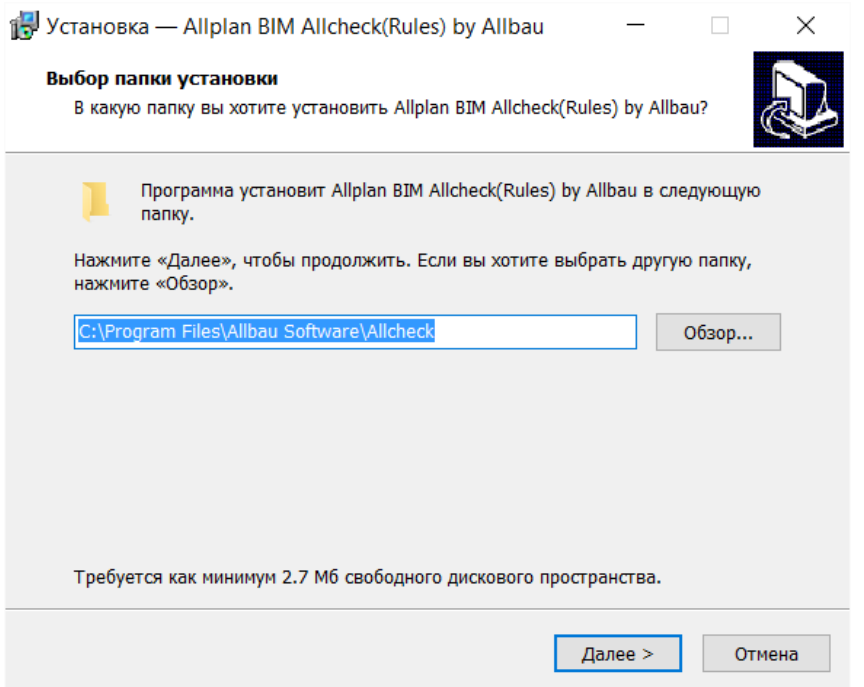

\* Правила могут быть установлены в произвольную папку, в том числе и в сетевом размещении. Если при установке Вы укажете путь отличный от того, что указан по умолчанию, то при первом запуске Allcheck, потребуется указать путь к папке с правилами (как продемонстрировано на двух скриншотах ниже). Данная настройка дает возможность работать n пользователям с едиными для всех наборами правил.

#### Allcheck

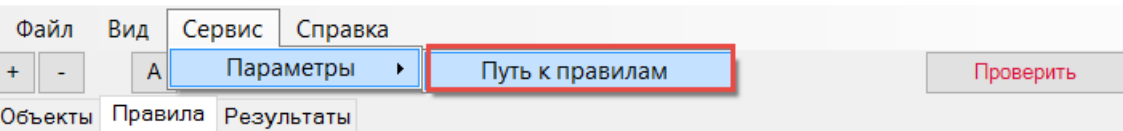

 $\Box$ 

 $\times$ 

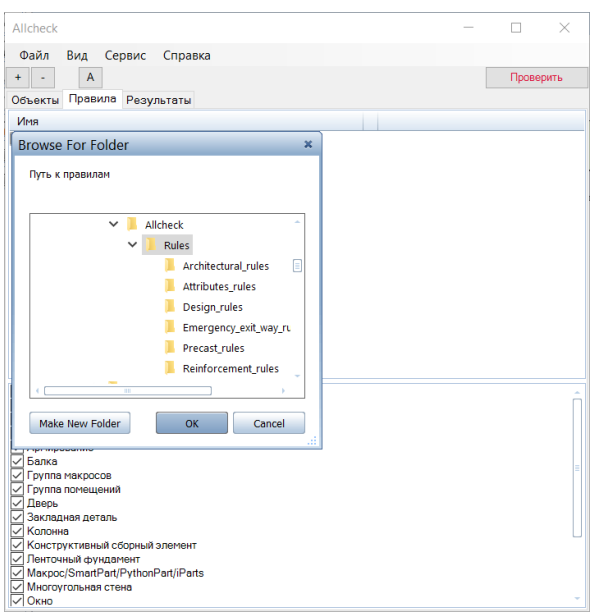

2.12) Когда установка будет выполнена, Вы получите следующие сообщение:

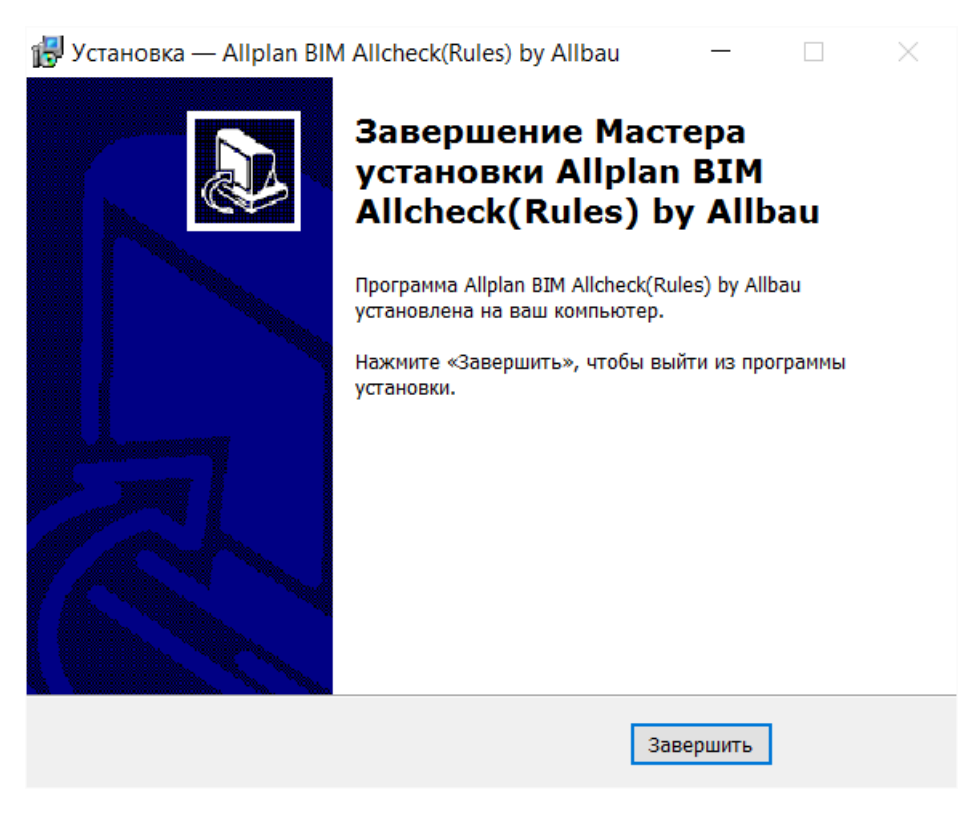

После чего нажмите «Завершить».

### **3. Запрос лицензии:**

- 3.1) Вставить USB-флеш в ПК (или сервер для серверного метода лицензирования);
- 3.2) Выбрать плагин Allcheck;
- 3.3) Выбрать версию Allplan;
- 3.4) Выбрать тип лицензии;
- 3.5) Заполнить информацию о себе;
- 3.6) Нажать Запрос лицензии:

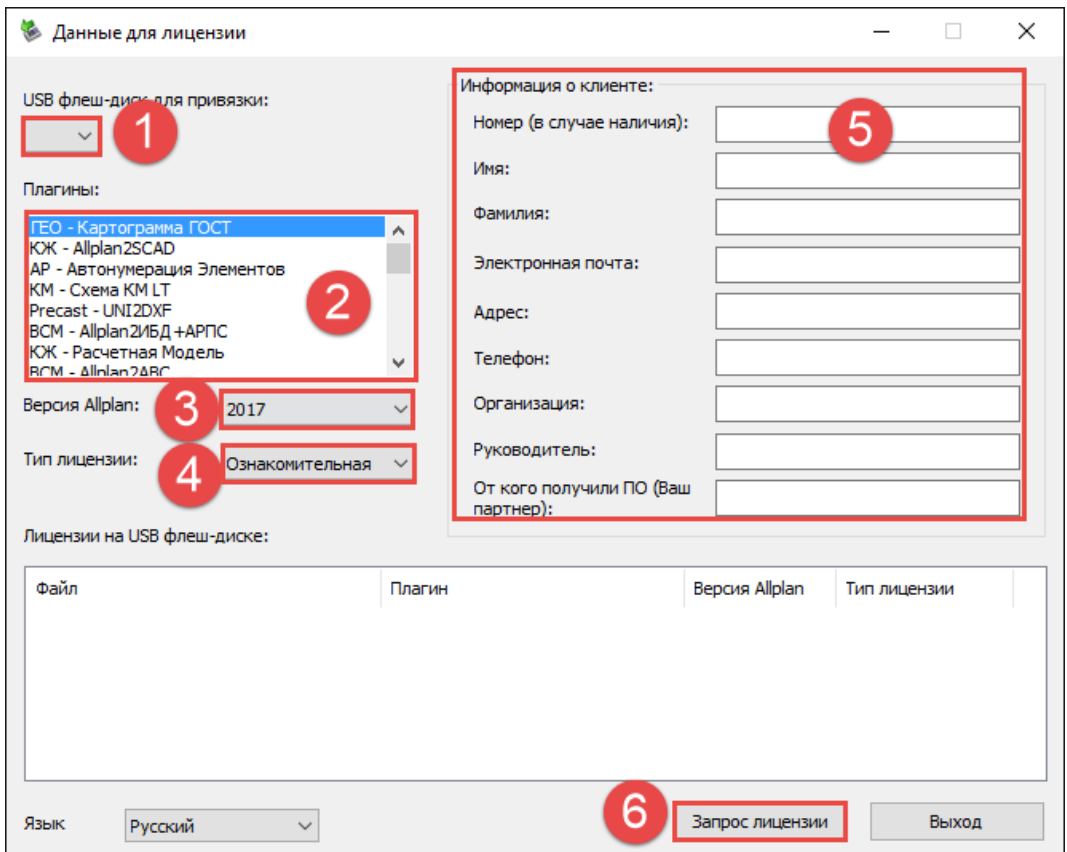

3.7) Отправить запрос по e-mail:

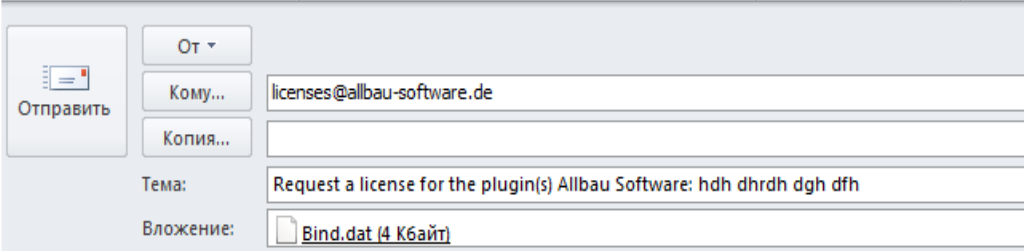

Если у Вас настроена учетная запись в почтовом клиенте (например, Microsoft Outlook), будет предложена возможность сразу отправить созданный файл. Если учетная запись почты не настроена, созданный файл Bind.dat вручную отправить на licenses@allbau-software.de.

- 3.8) Дождаться ответа;
- 3.9) Создать папку "AllbauSoftwareLic" на вашем USB-флеш;
- 3.10) Сохранить полученный по e-mail файл в эту папку.

## **4. Запуск Allcheck**

4.1) Необходимо вставить USB-флеш с лицензиями в Ваш компьютер (если используется Сетевая лицензия, то USB-флеш должен быть подключен к серверу, а для клиента настроен доступ к серверу и лицензии Allcheck).

Более детально о серверном лицензировании Вы можете узанть просмотрев следующие видео:

[Установка Сервера лицензий для плагинов Allbau](https://youtu.be/3W84SLBnNCY) Software

[Администрирование Сервера лицензий для плагинов Allbau](https://youtu.be/ND_mxzpTgXw) Software

[Демонстрация работы с Сервером лицензий для плагинов Allbau Software](https://youtu.be/kEro7mspJAE)

(если Вам необходим дистрибутив сервера лицензий для плагинов Allbau Software, Вы можете запросить его на [hotline@allbau-software.de](mailto:hotline@allbau-software.de))

4.2) Откройте Allplan

4.3) Выберите Allcheck в Меню

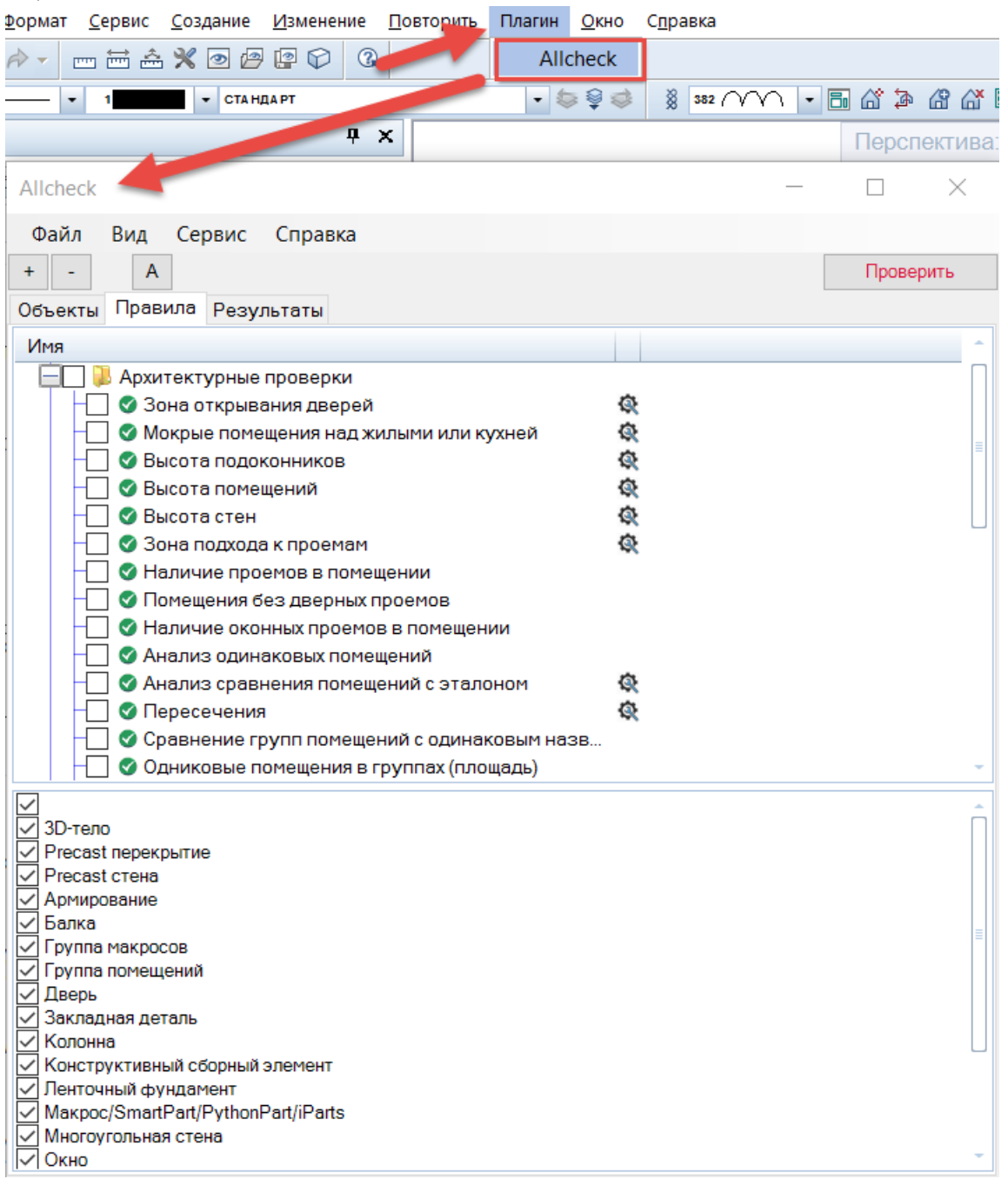

4.4) Если Allcheck был установлен вместе с Rusaddon, то он будет доступен на панели Создание «Локализация по ГОСТ (СПДС)» в Модуле «Общие»:

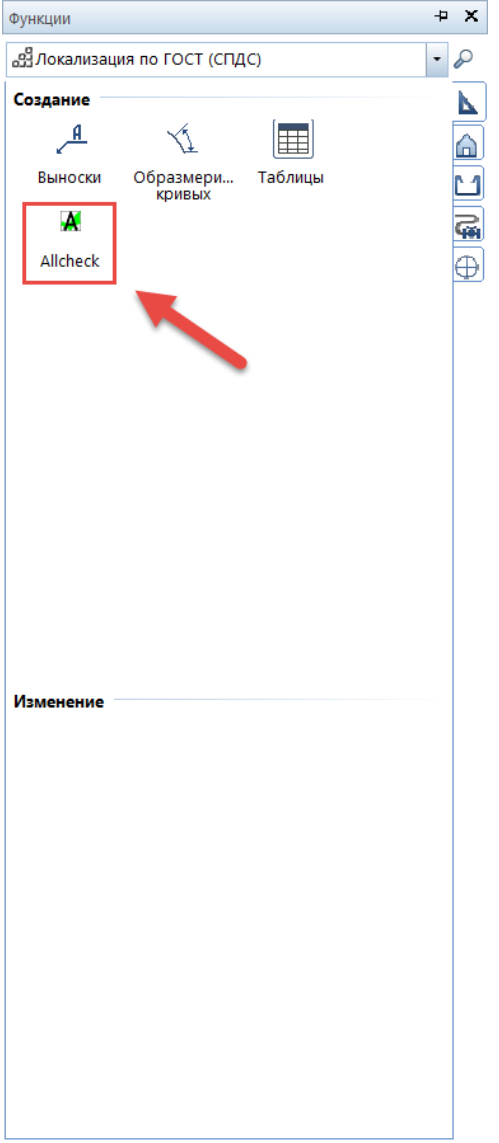

**Allbau Software GmbH**

#### **Генеральный партнер Nemetschek Group в странах СНГ**

www.allbau-software.de

Берлин/Москва/Киев/Минск/Алматы

[hotline@allbau-software.de](mailto:hotline@allbau-software.de)

[www.allbau-software.com](http://www.allbau-software.com/)

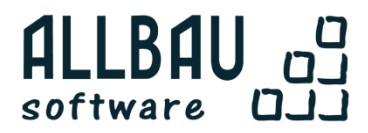